## Inspection Report – Closing Action Items in LSRTIS

Action items are entered into LSRTIS prior to finalization of the inspection report. In most cases, the regulated entity will submit a letter indicating if the action has been resolved and how. Review of these letters should lead to the closure of action items in LSRTIS. There is also an opportunity to document notes related to the action item and responses that can be reviewed on the next inspection.

Depending on what data you are going to save for the action items, there are two ways to close an action item.

## I. CLOSING ACTION ITEMS WITHOUT NOTES FOR NEXT INSPECTION

This method is used when several action items are closed at the same time with the same response.

### 1. Go to Inspections Dashboard – Tab Pending Action Items

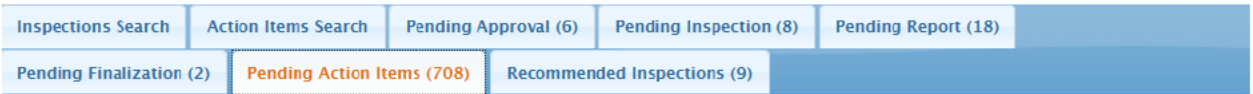

## 2. Put the Est. number in the Search field (yellow box)

# **Inspections Dashboard**

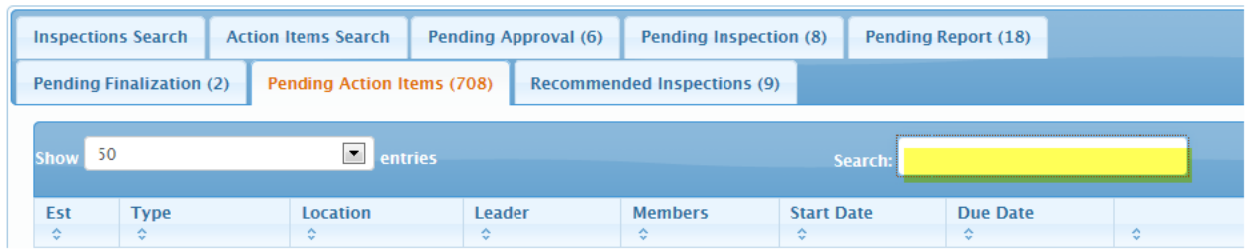

3. This will list the open action items for an establishment, but please note it may have several locations listed. Using the information in the screen, chose the correct inspection, and click on "Inspection" right side of screen.

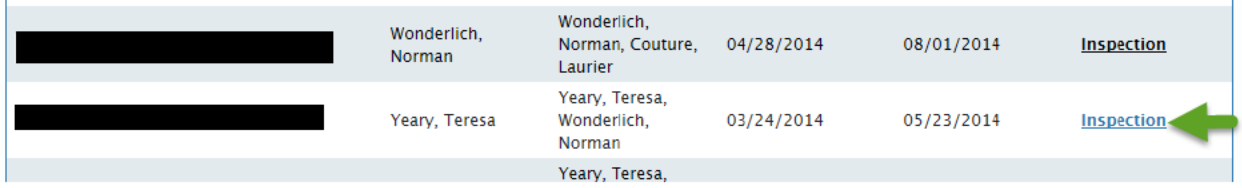

(Clicking on Inspection by the green arrow will open the action items for the in-depth inspection at De Soto for Est. 165A, not the follow up inspection at Millsboro.)

#### Inspection Report - Closing Action Items in LSRTIS

4. Scroll down to Action Items. Find the action item you want to close and click on box on left. You may choose to close multiple action items at the same time - please note they will all have the same completion comments and completion date.

## **Action Items**

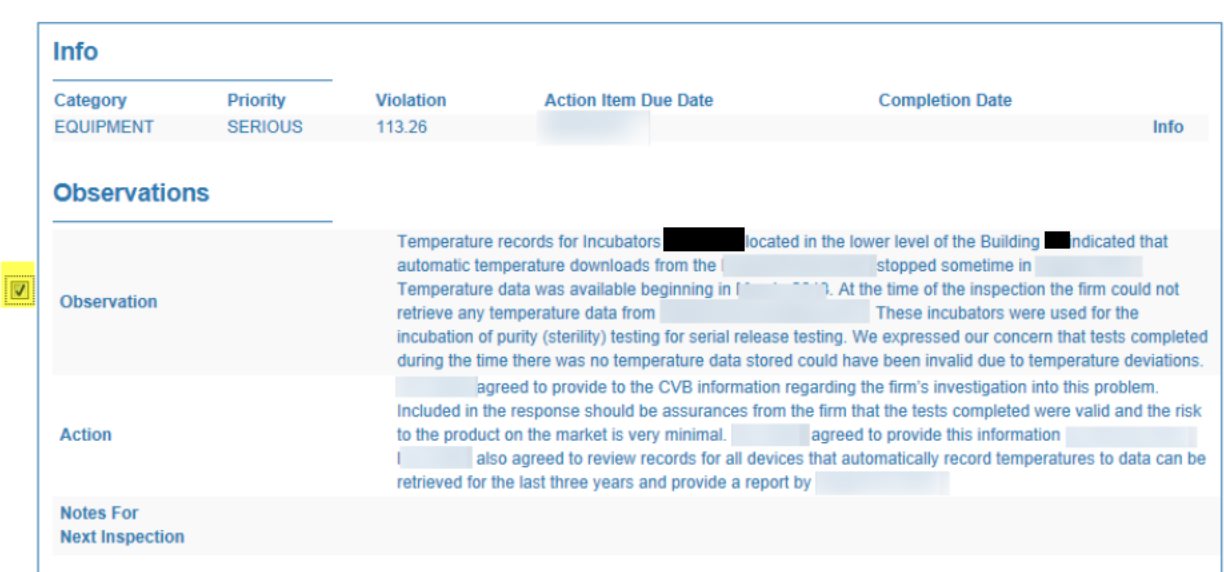

- 5. Scroll to bottom of page and click on "Close Selected Action Items" (green arrow)
	- a. Fill in Completion Comments (not required)
	- b. Fill in Completion Date (required) (red box)
	- c. Click on Close Selected Action Items (red arrow)

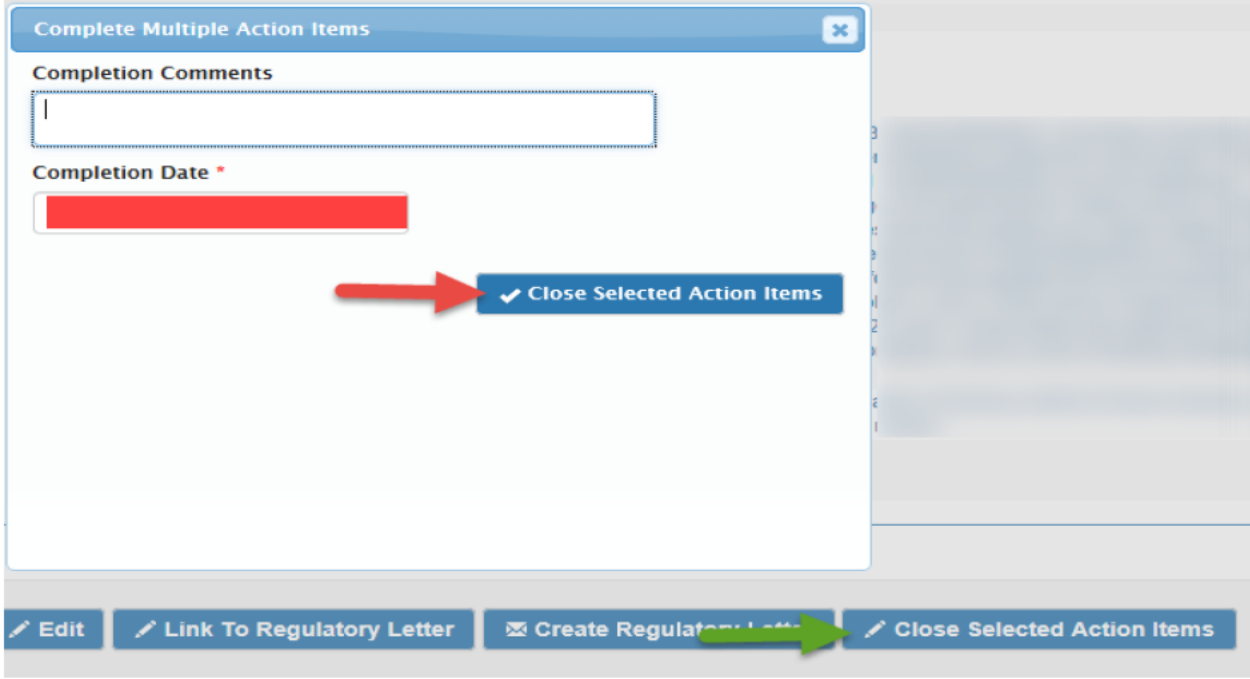

**ICWI0059.01** Issuing Authority: Renee M. Schnurr Issue Date: 17Dec14 Source Document and Date of Issue: ICSOP0015, Post-Inspection Activities

## II. CLOSING ACTION ITEMS WITH NOTES FOR NEXT INSPECTION

This method is used to close only one action item and a Note for Next Inspection is added, closed at the same time with the same response.

#### 1. Go to Inspections Dashboard – Tab Action Items Search

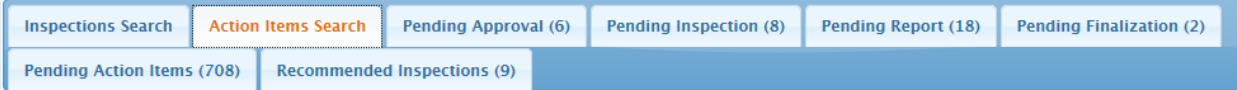

#### 2. Use the search criteria to pull up the desired action items.

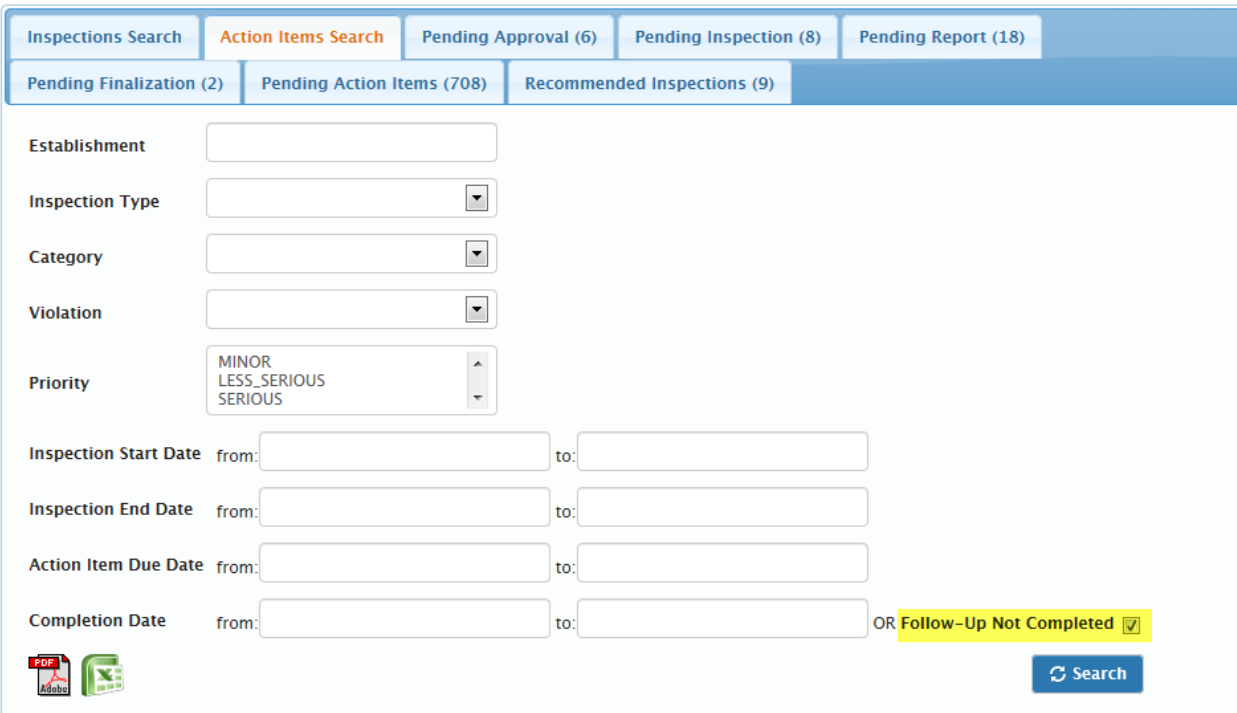

This search is more flexible and allows you to pin point exact action items, or use the click Follow-Up not completed to assist with the search.

#### Inspection Report – Closing Action Items in LSRTIS

3. The results screen will look different that using the search under the Pending Action Items Tab. If you click on Inspection next to the inspection of interest, you will go to the same screen as noted in I.4 above. This will not allow you to enter Notes for Next Inspection. But if you click on Info (highlighted below), you will bring up a Show Action Screen

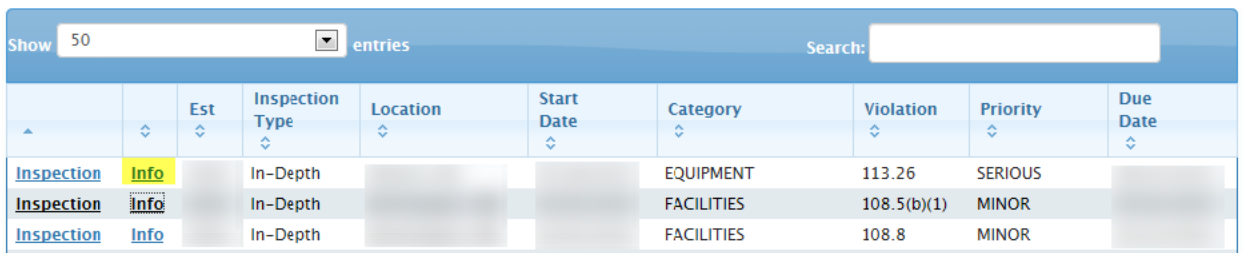

## **Show Action Item**

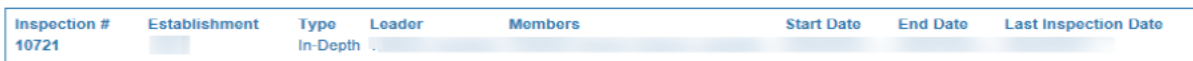

#### **Info**

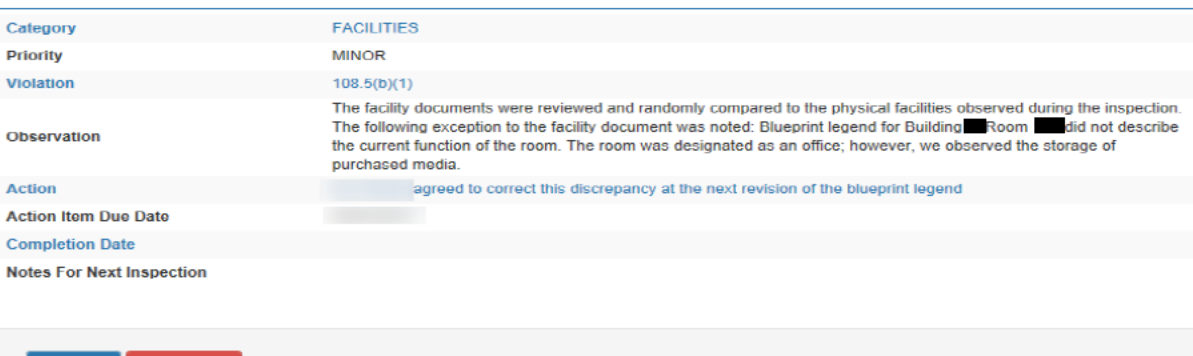

4. Click on Edit

- a. Fill in Completion Date (required) [red box]
- b. Fill in Completion Results (not required)
- c. Fill in Notes for Next Inspection (not required but the reason you are using this method) (green box)

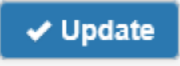

d. Click on

## Inspection Report - Closing Action Items in LSRTIS

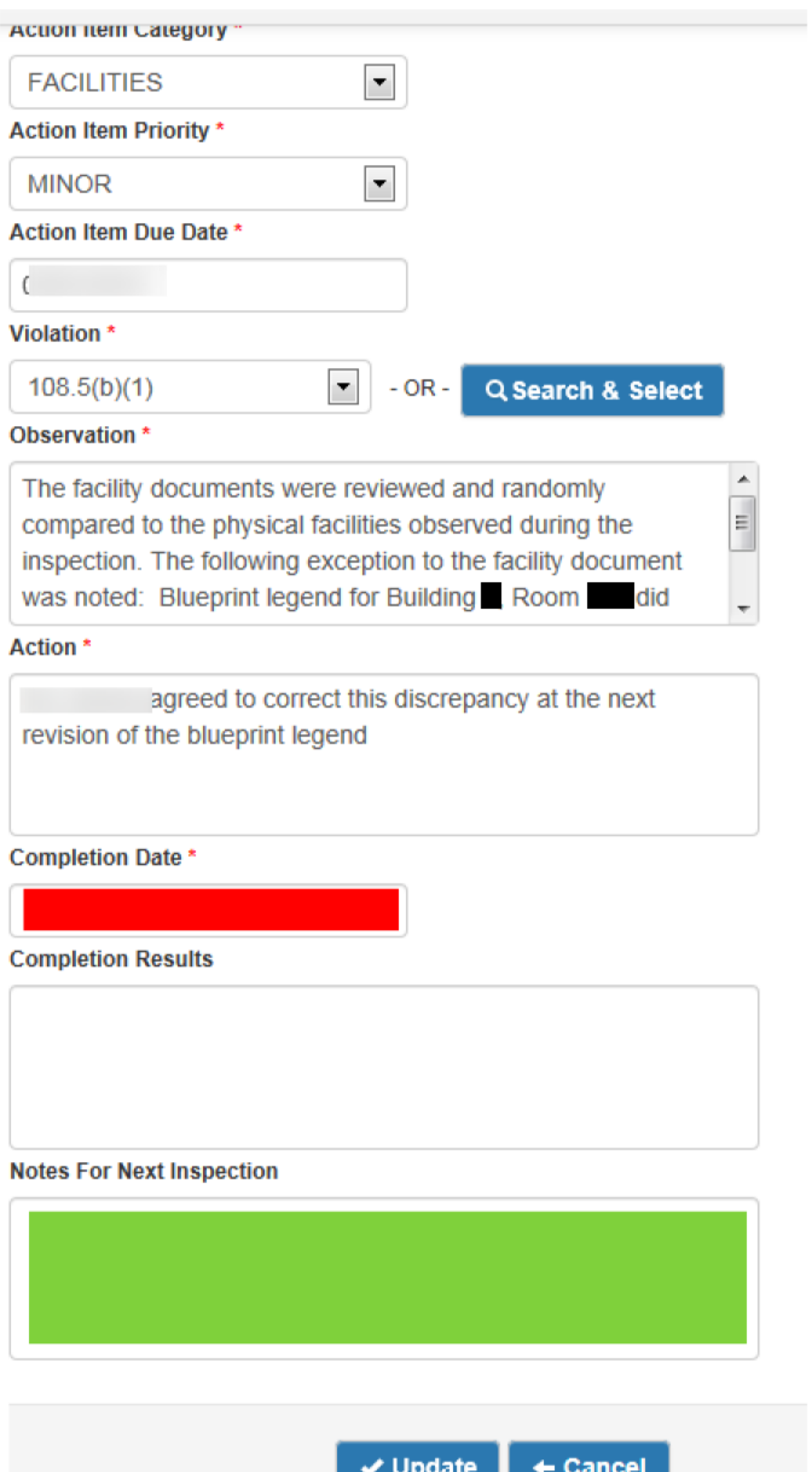

ICWI0059.01 Issuing Authority: Renee M. Schnurr Issue Date: 17Dec14 Source Document and Date of Issue: ICSOP0015, Post-Inspection Activities

## III. PRINT REPORT OF ACTION ITEMS

- 1. Go to Inspection Search Tab and fill out information
- 2. Click on Info
- 3. File Print